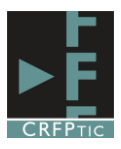

## **Crear formularios en Google Drive (I)**

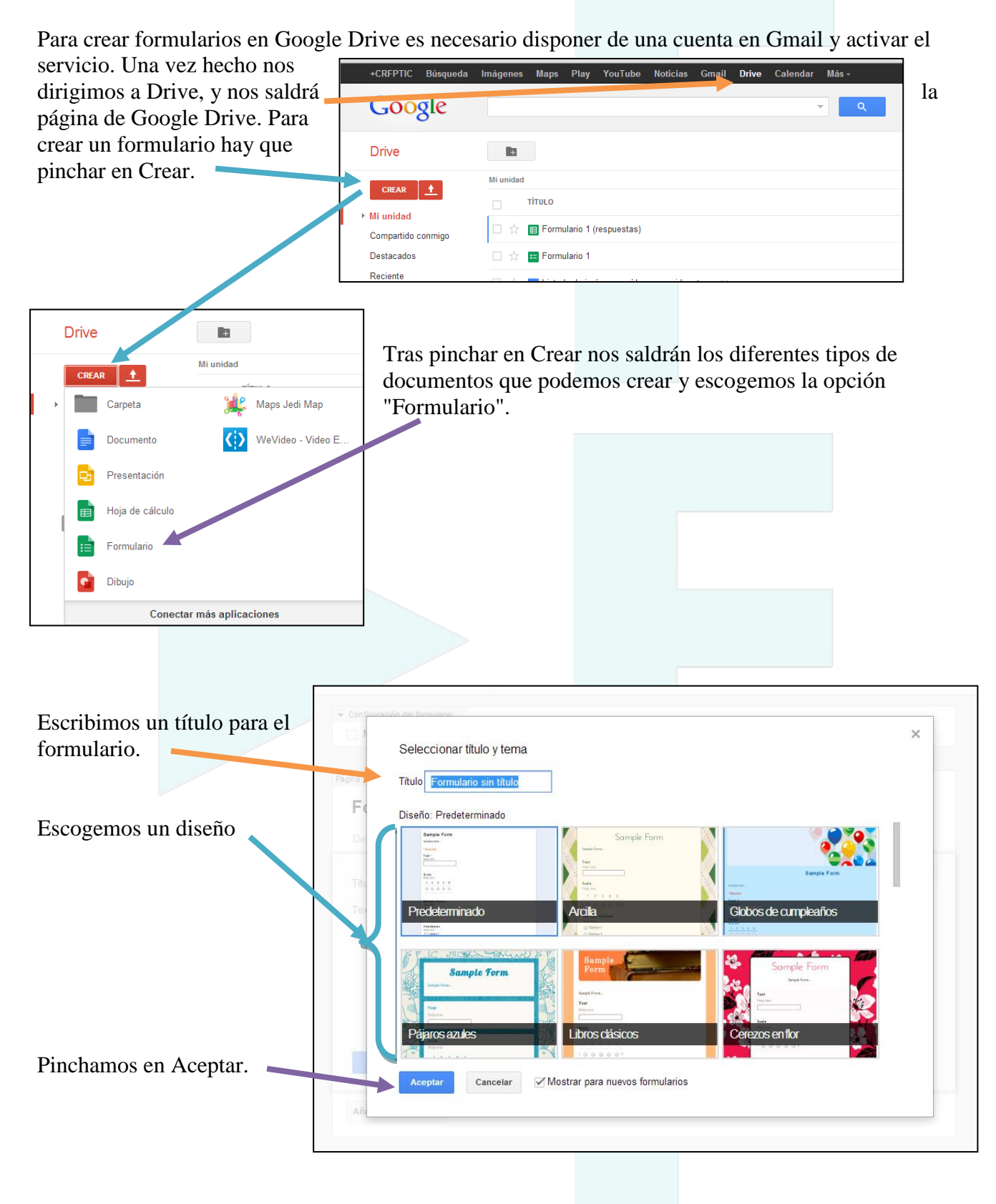

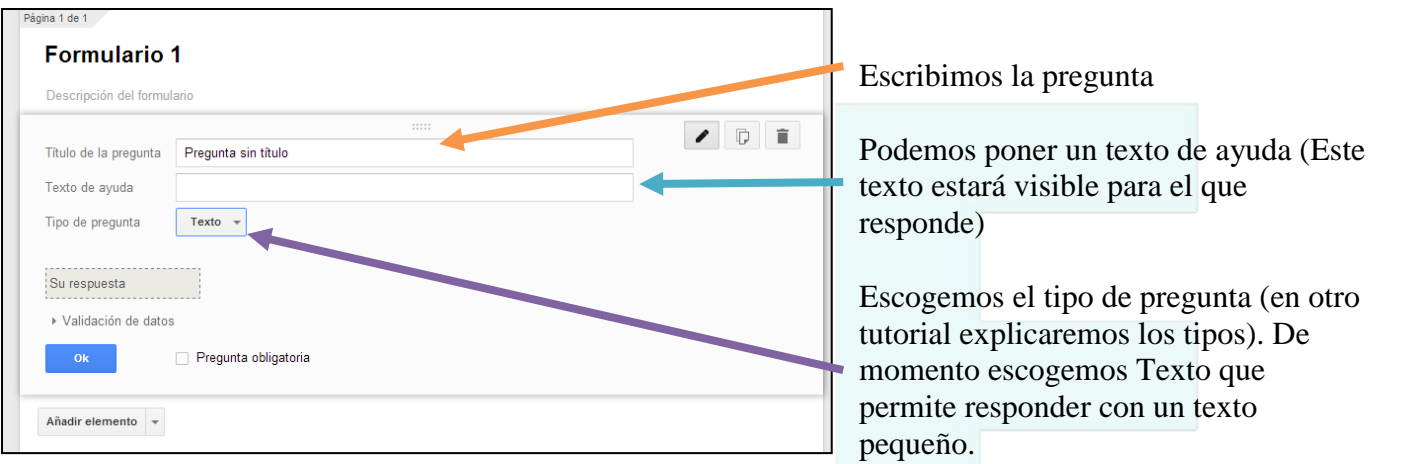

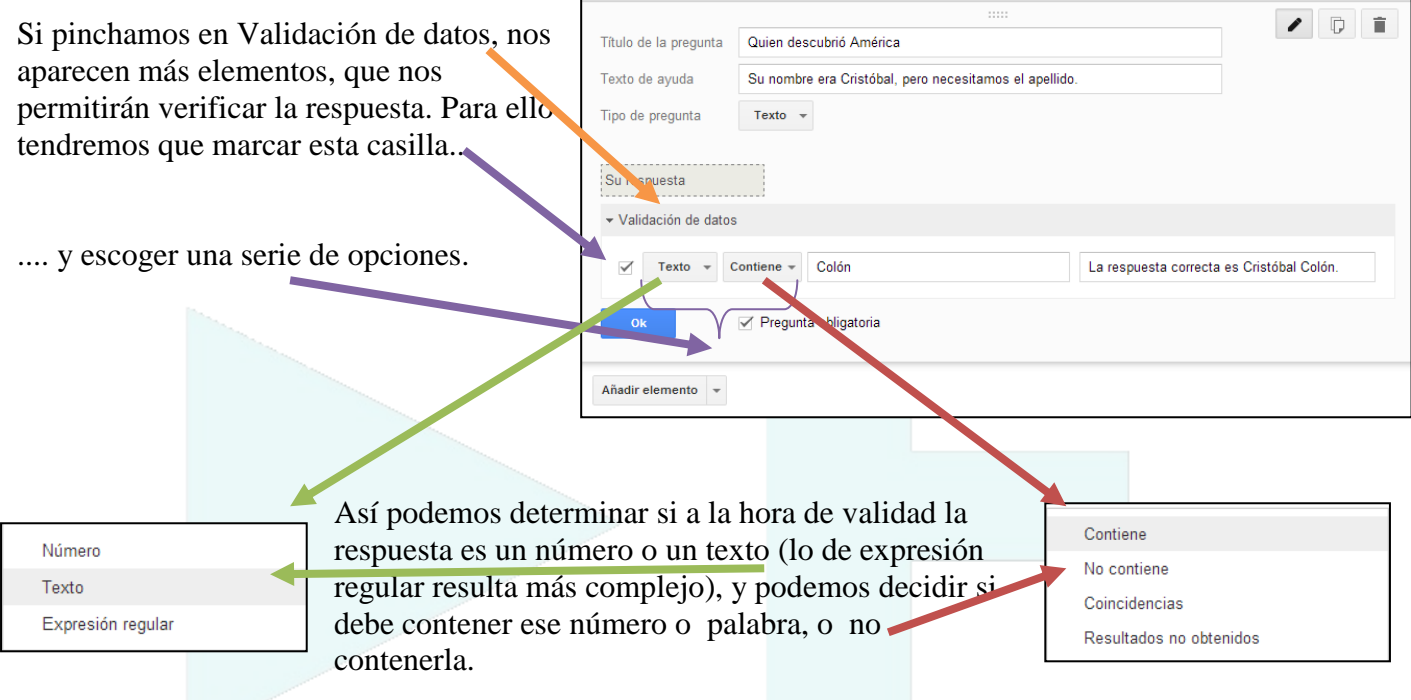

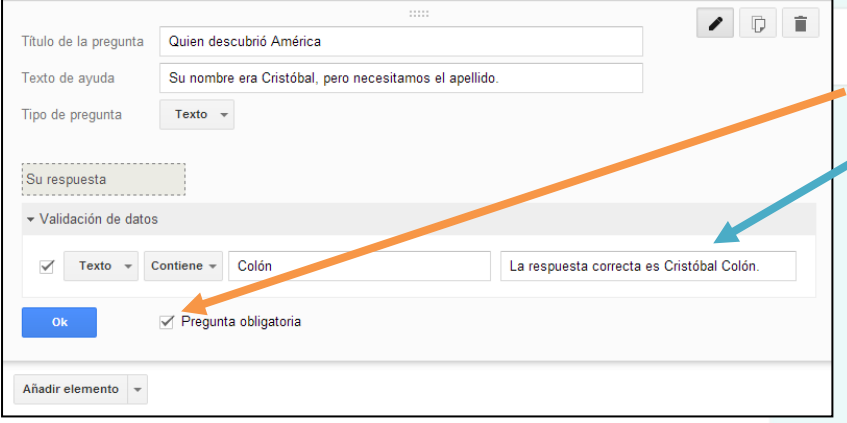

También puedes determinar si la pregunta es obligatoria, y añadir un mensaje que saldrá cuando se introduzca una respuesta incorrecta.

Presta atención, porque si utilizas la validación de datos, no recogerá respuestas incorrectas, sino que cuando fallas te dirá cual es la respuesta correcta.

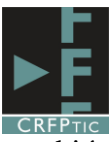

Una vez hecho esto, la pregunta ya está lista. No tenemos más que pinchar en OK, aunque también

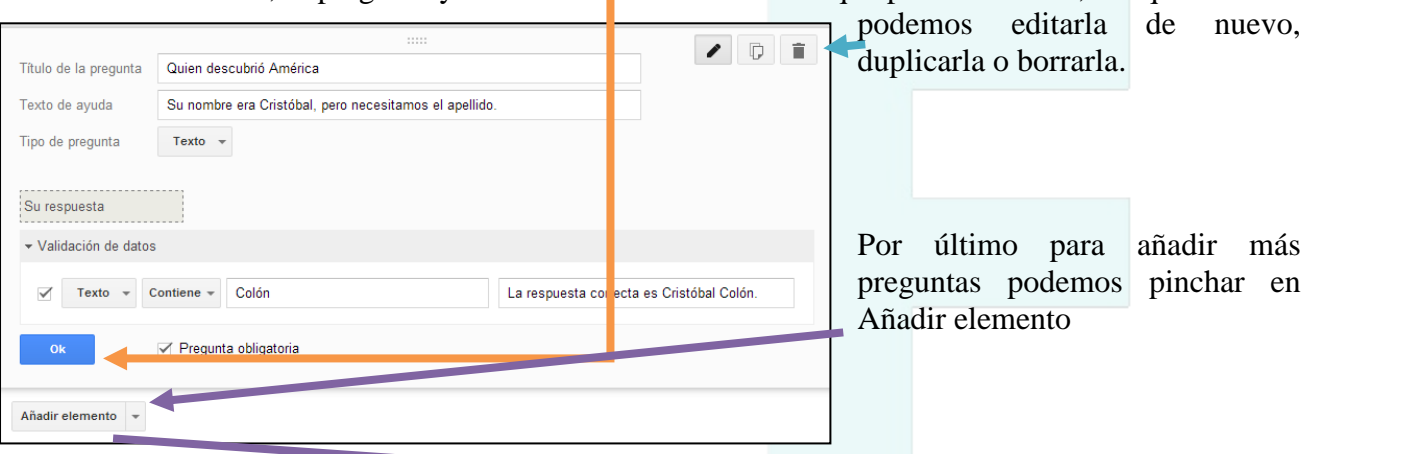

En este caso podemos añadir nuevas preguntas del tipo Básica o Avanzada, o añadir otros elementos, como un encabezado de página, un salto de página, una imagen o un vídeo a partir de los cuales formular una pregunta. Una vez completadas las preguntas el formulario está listo, pero antes hay que hacer dos cosas, una verificar

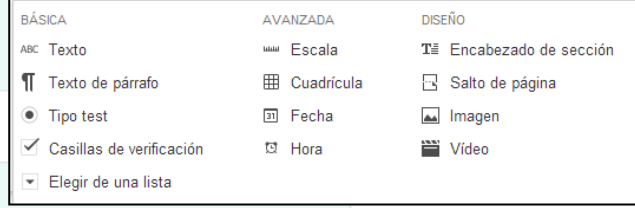

que el formulario acepta respuestas, simplemente aparecerá "Se aceptan respuestas" en una de las barras de herramientas.

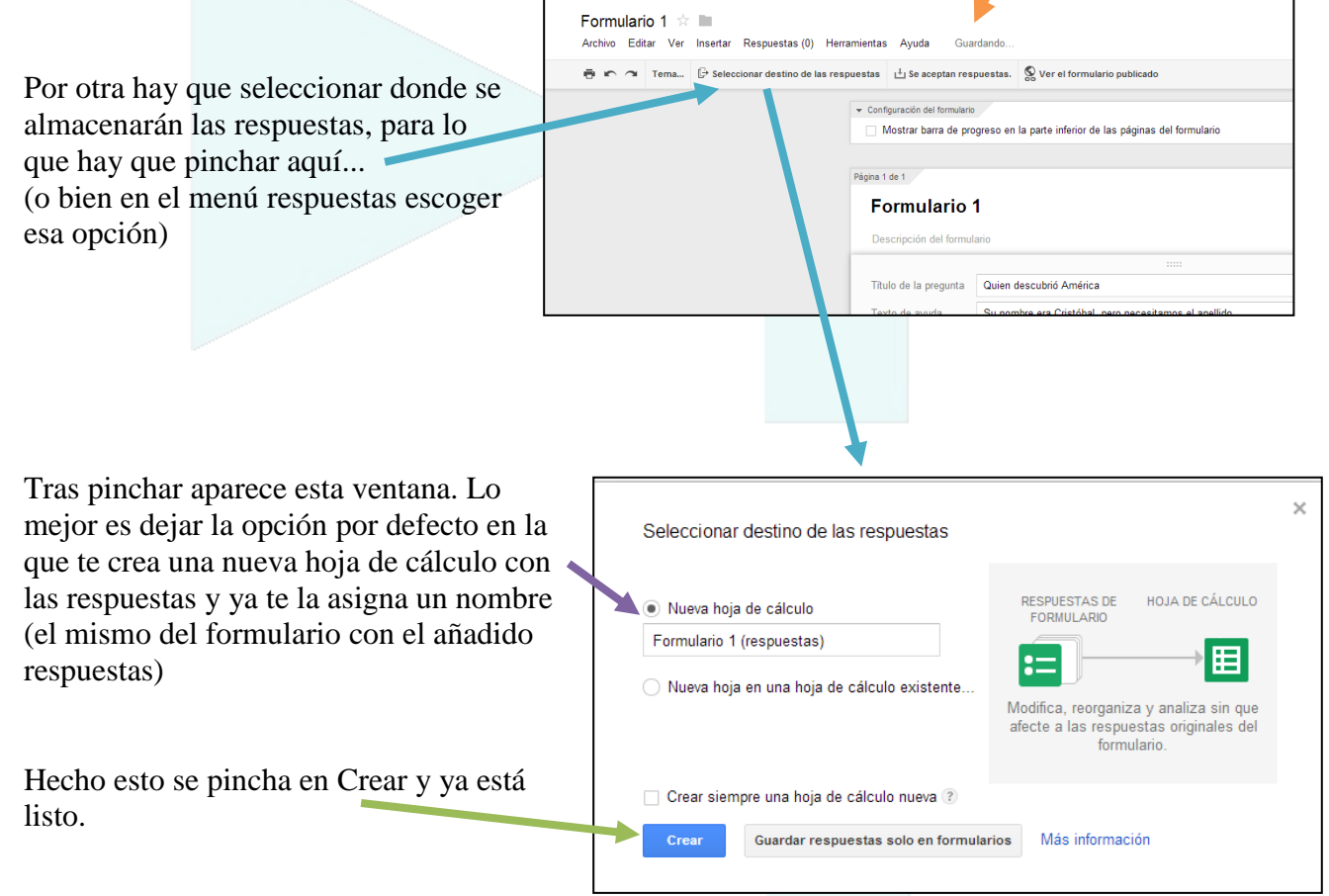

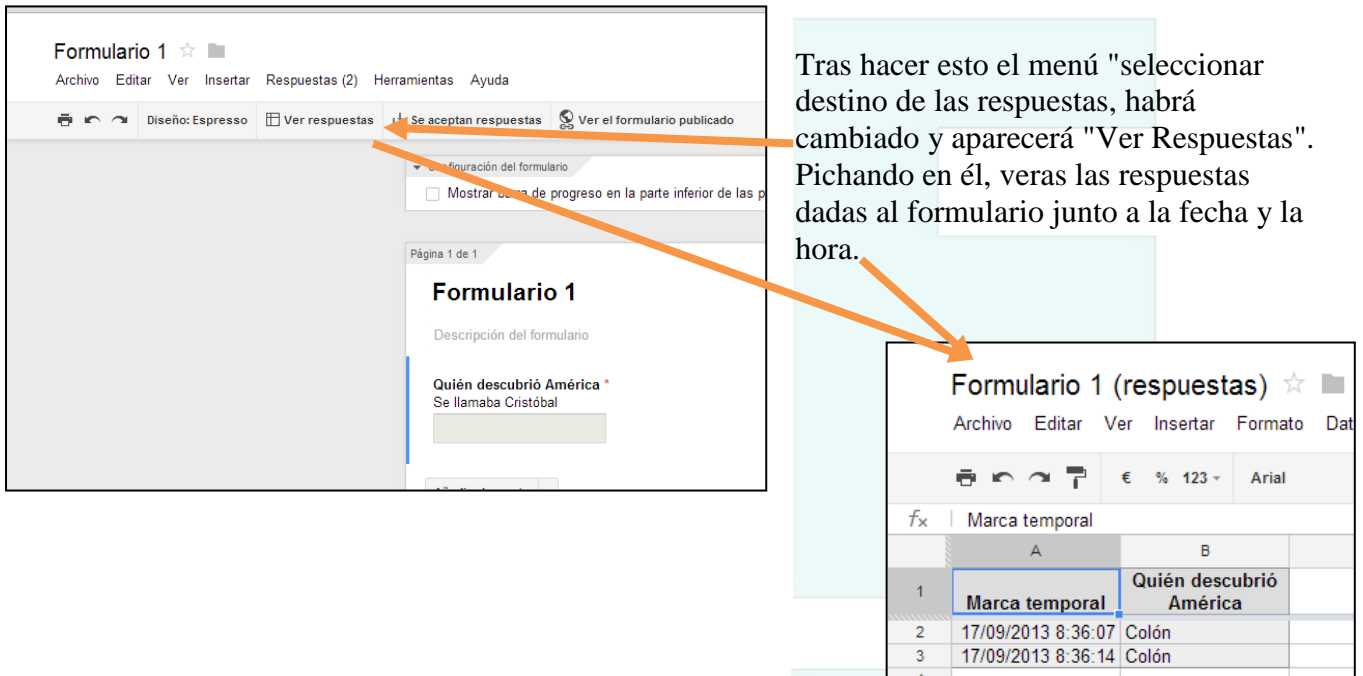

Para ver y acceder al formulario tienes que ir al menú Ver y pinchar en Formulario Dinámico.

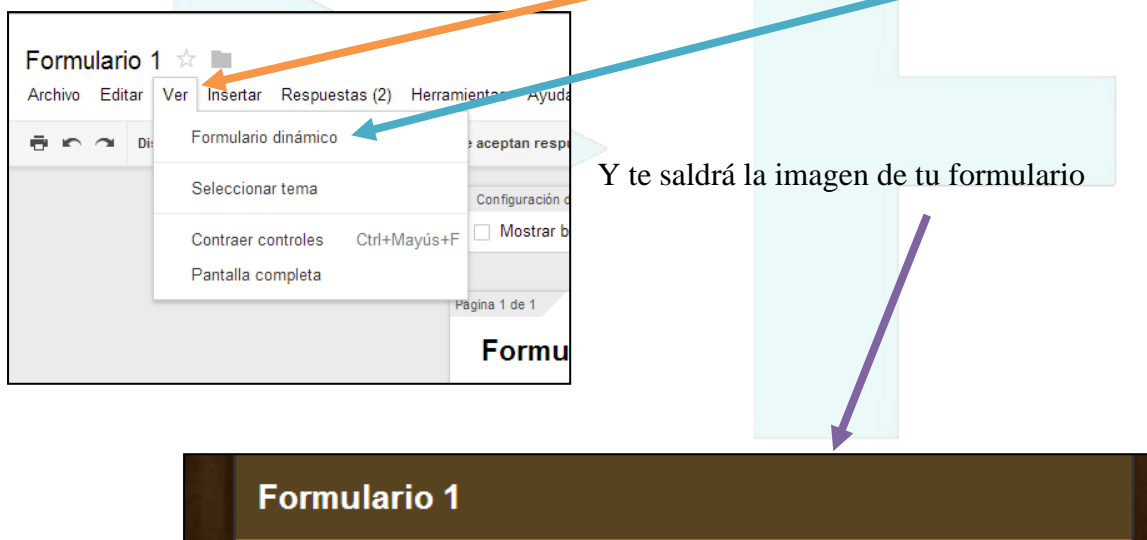

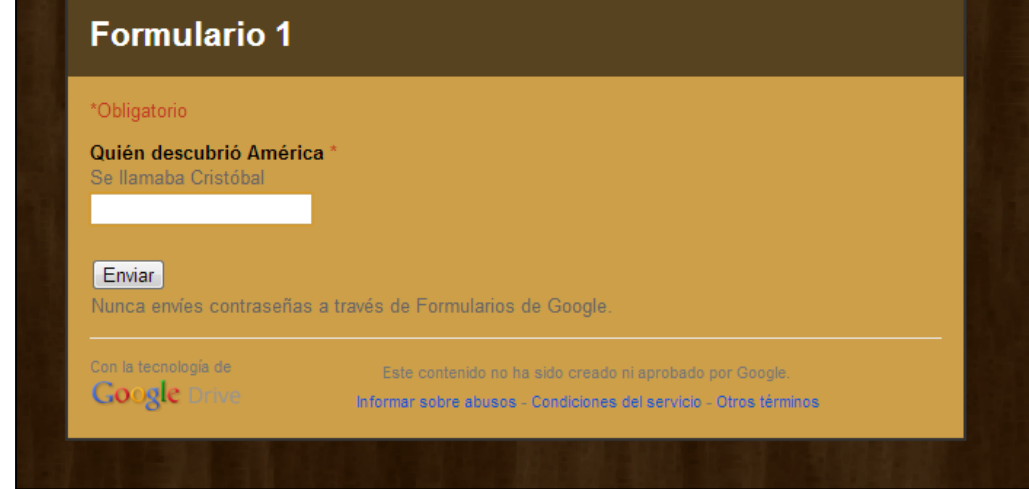

Ahora ya puedes facilitar la dirección del formulario a las personas que quieres que lo rellenen.